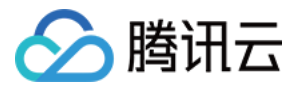

# 低代码互动课堂

# 高级功能

## 产品⽂档

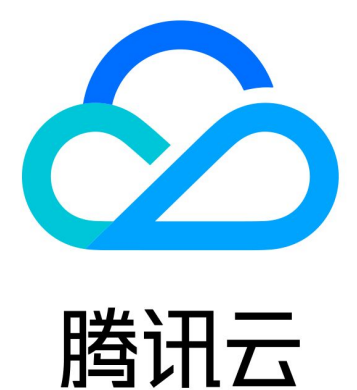

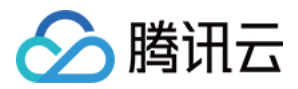

【版权声明】

©2013-2024 腾讯云版权所有

本文档著作权归腾讯云单独所有,未经腾讯云事先书面许可,任何主体不得以任何形式复制、修改、抄袭、传播全 部或部分本⽂档内容。

【商标声明】

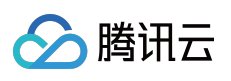

及其它腾讯云服务相关的商标均为腾讯云计算(北京)有限责任公司及其关联公司所有。本文档涉及的第三方主体 的商标,依法由权利人所有。

【服务声明】

本文档意在向客户介绍腾讯云全部或部分产品、服务的当时的整体概况,部分产品、服务的内容可能有所调整。您 所购买的腾讯云产品、服务的种类、服务标准等应由您与腾讯云之间的商业合同约定,除非双方另有约定,否则, 腾讯云对本文档内容不做任何明示或默示的承诺或保证。

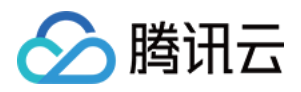

## 文档目录

高级功能 [⾃定义业务域名](#page-3-1)

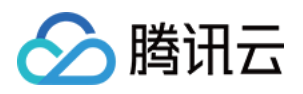

## <span id="page-3-1"></span><span id="page-3-0"></span>高级功能 ⾃定义业务域名

最近更新时间:2024-06-28 10:02:32

#### 想使用自有域名完成低代码互动课堂 Web 端的访达:

从地址 https://yourdomain.com/ 转为 https://class.qcloudclass.com/

## 方案

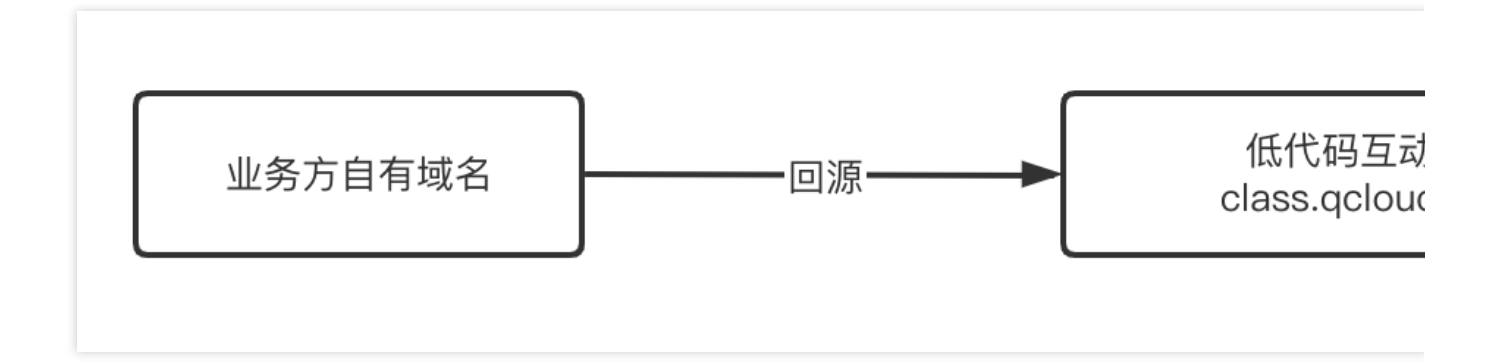

## 操作步骤

#### 说明:

以 腾讯云 CDN (内容分发网络) 为例。 我们假设业务层拥有⼀个课堂专属三级域名: class.yourdomain.com

#### **1.** 配置 **CDN**

1.1 创建域名。 前往内容分发网络控制台,单击添加域名进行添加。

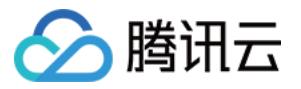

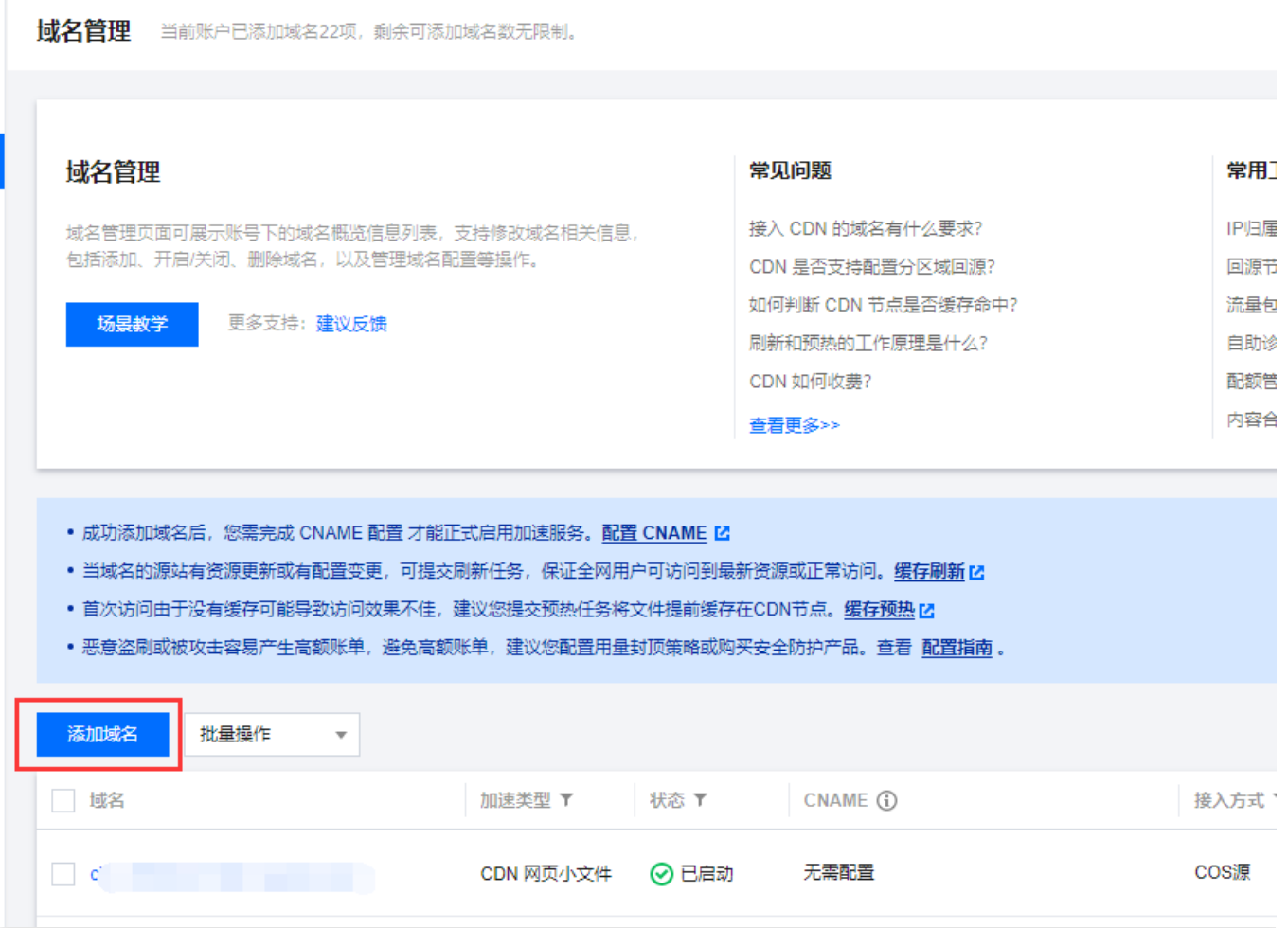

1.2 配置回源参数。

填写相关域名配置和源站配置。

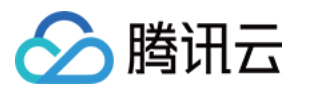

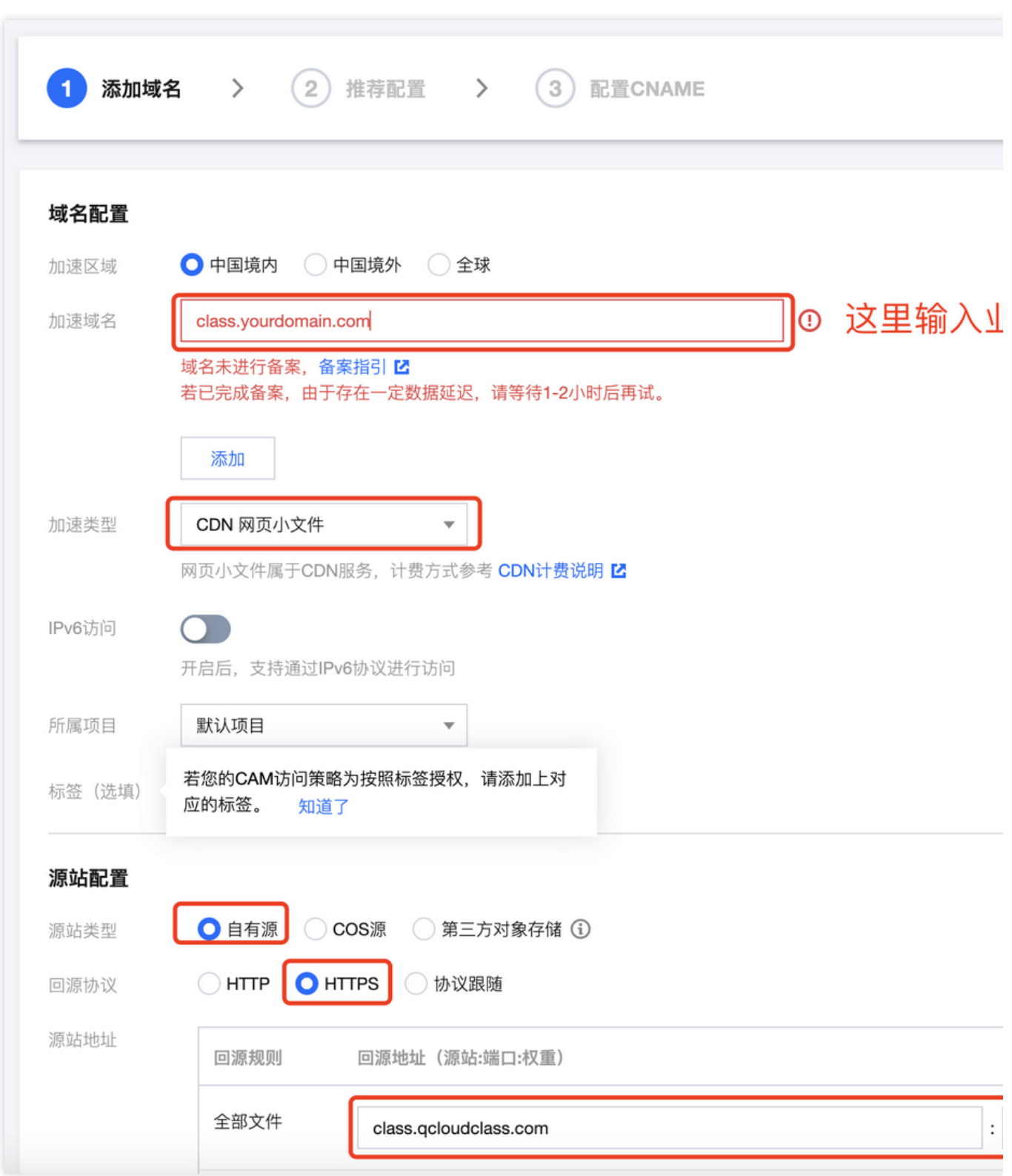

#### 1.3 复制 CNAME。

添加成功后,单击域名查看基础配置信息,复制 CNAME。

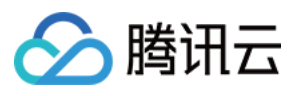

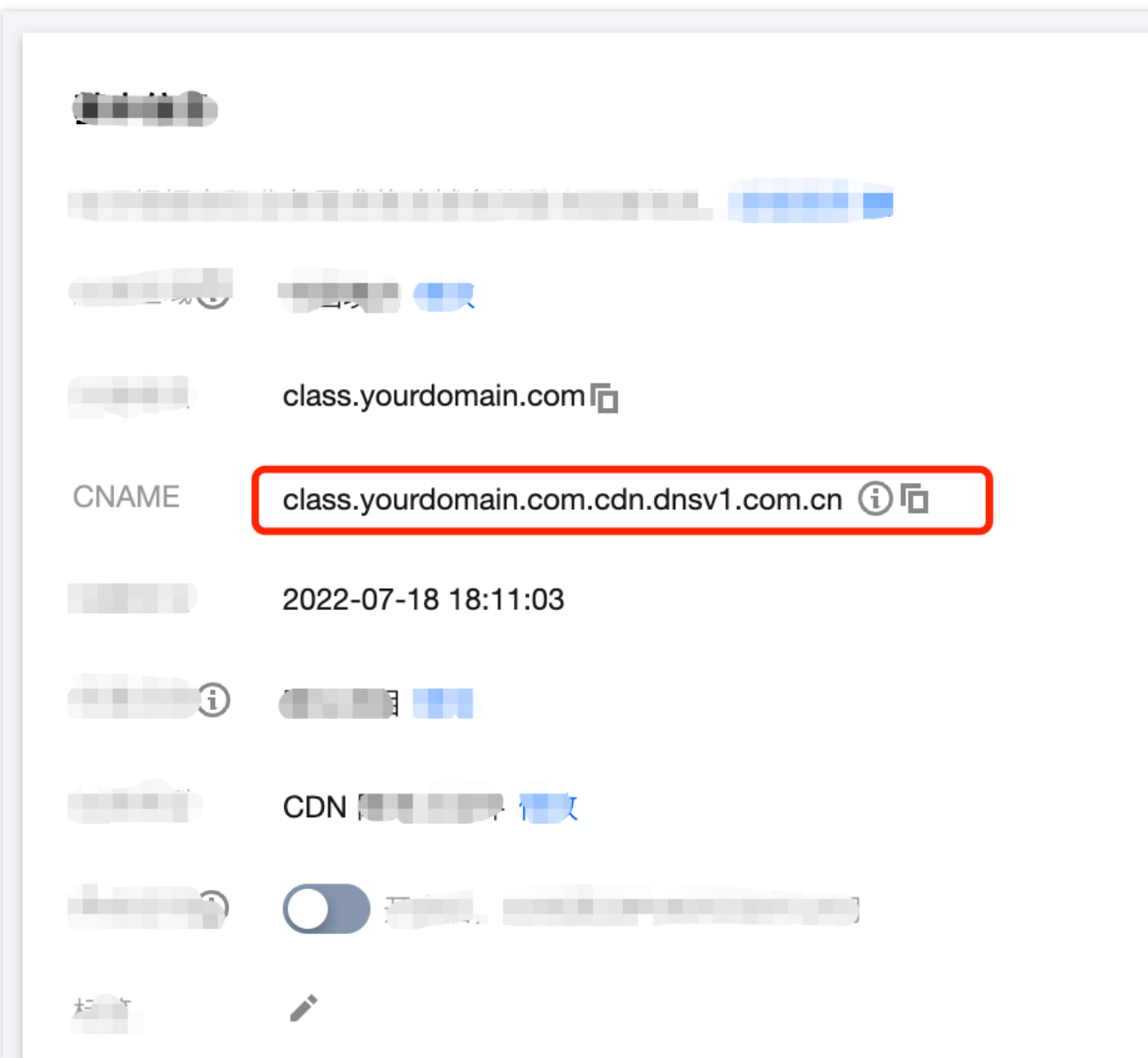

#### **2.** 配置域名解析

- 1. 前往 域名解析 配置 class.yourdomian.com 的域名指向。
- 2. 配置 域名解析 指向, 以 腾讯云 dnspod 为例。

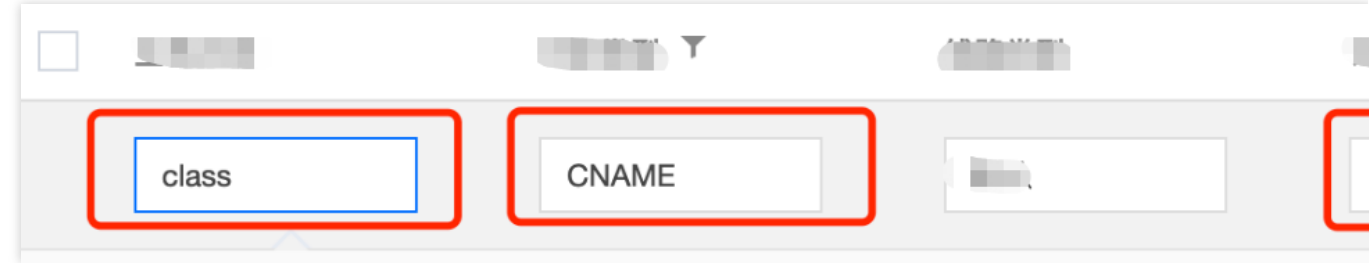

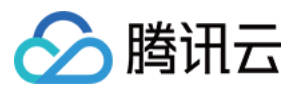

类型选择: CNAME 记录值:为前⾯步骤1.3获取的 CNAME 值。 3. 单击保存。

#### **3.** 配置回源 **HOST**

切换⾄回源配置 ⻚,修改 回源 HOST => class.qcloudclass.com 。

### 优化配置

为了让自定义业务域名能达到更好的访问效果,还有以下调整还需要设定。

#### **1.** 完成 **https** 配置

在 [域名管理](https://console.tencentcloud.com/cdn/domains) ⻚⾯,单击域名后选择 **HTTPS**配置去进⾏配置。

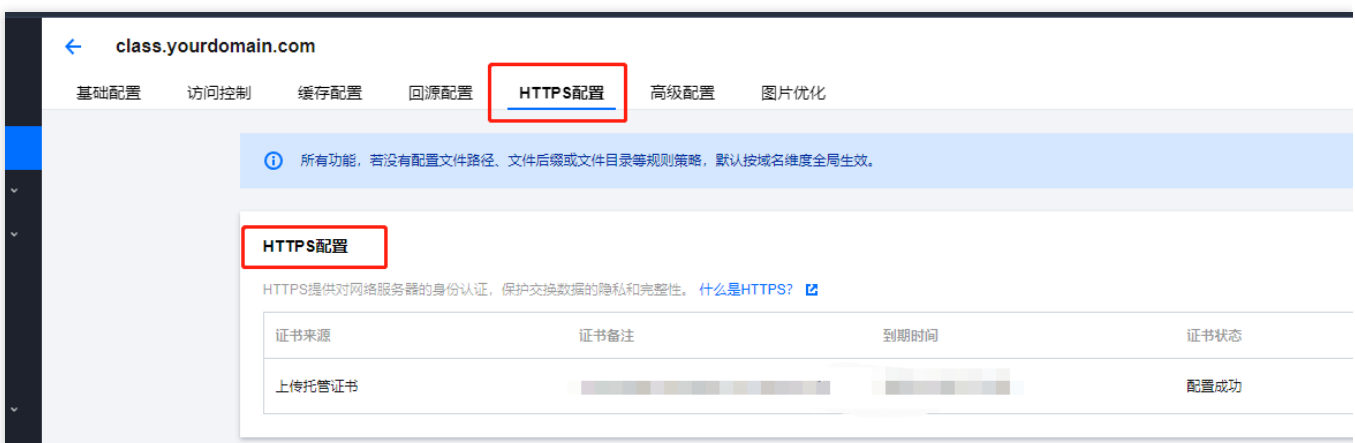

#### **2.** 完成缓存配置

在缓存配置页面进行节点缓存过期配置。

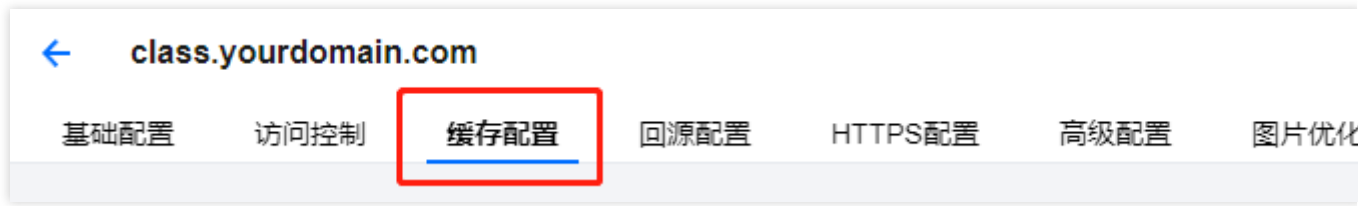

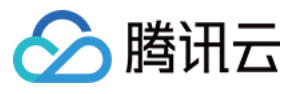

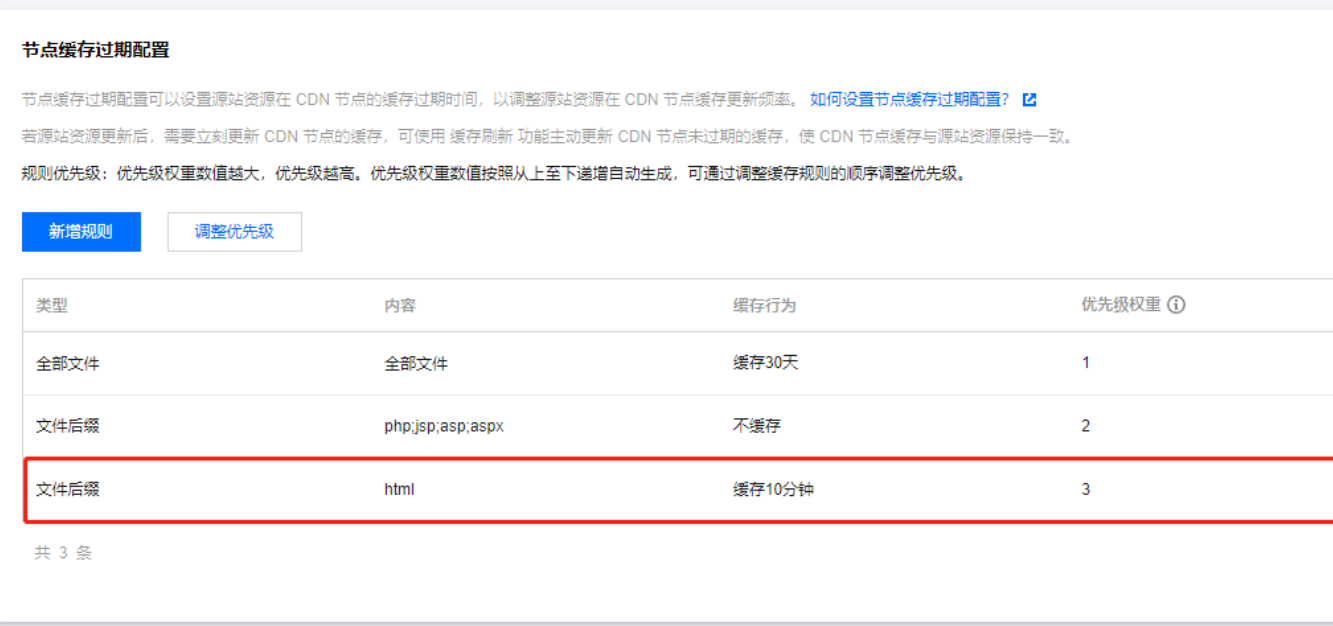

#### **3.** 完成 **gzip** 配置

在高级配置页面,配置智能压缩规则。

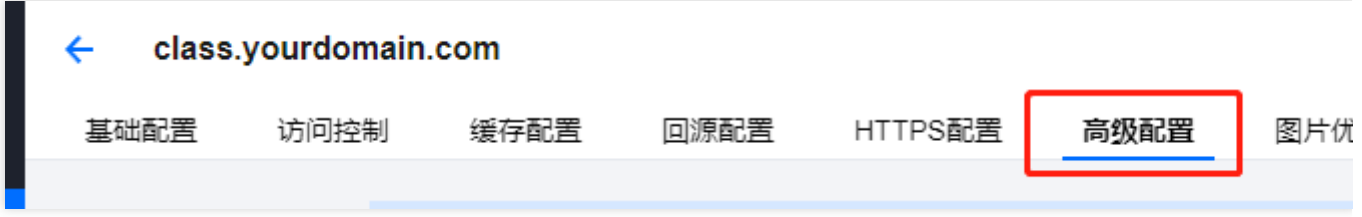

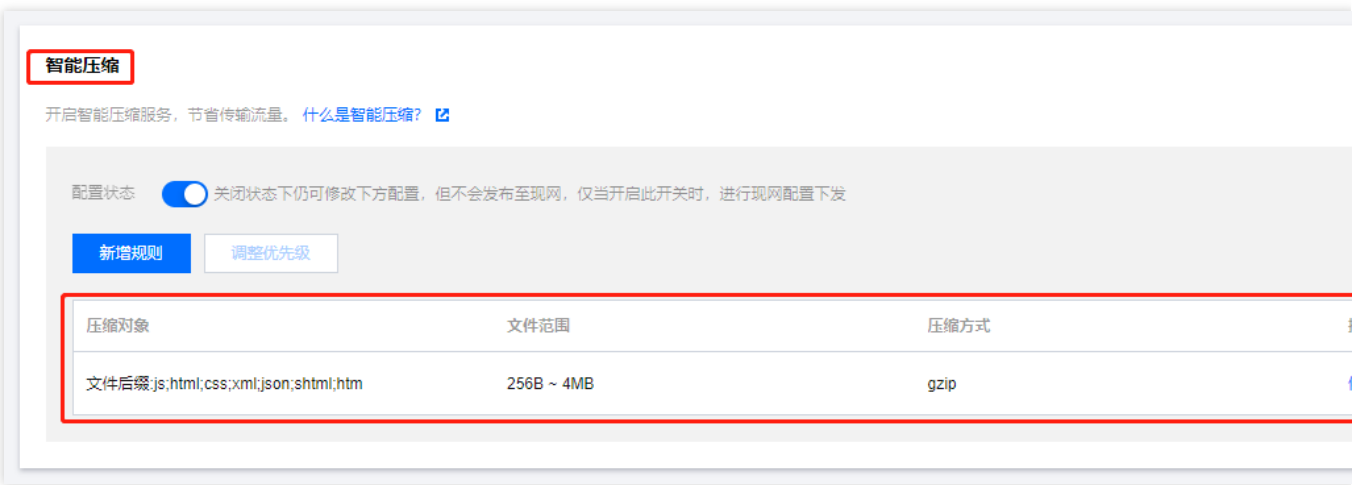

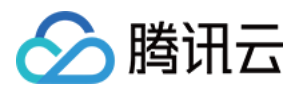

#### **4.** 缓存配置

在缓存配置页面,配置缓存键规则。

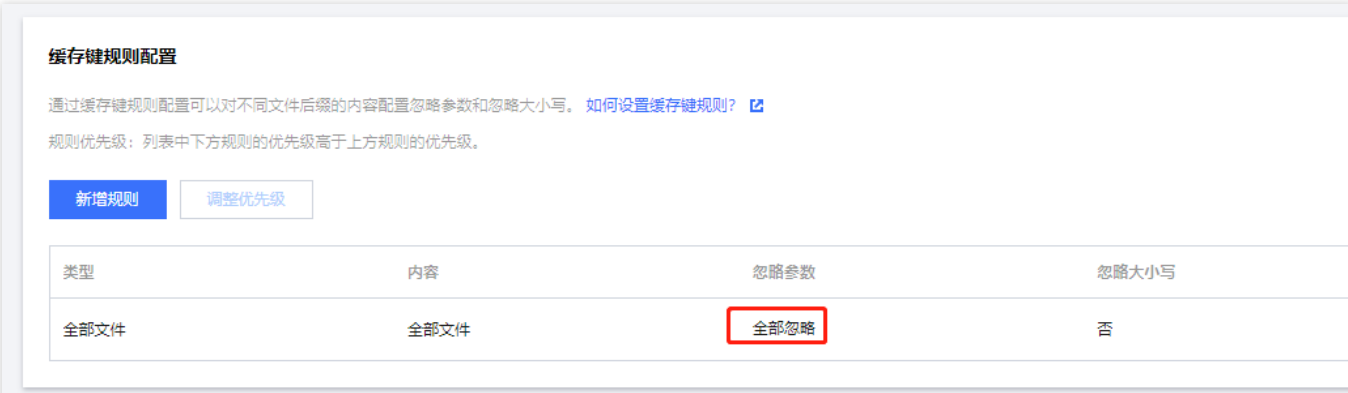

### 资源刷新

请参见 cdn-[刷新预热。](https://console.tencentcloud.com/cdn/refresh?tab=dir)

#### 为何需要做资源刷新?

根据实际的运营需求/Bug 修复/体验优化,低代码互动课堂会对线上版本不定期进行热更新。 CDN 的缓存策略决定可能出现业务自有域名与低代码互动课堂官方域名表现不一致的情况。 我们建议业务侧定期进行资源的刷新操作,或按需进行立即刷新。